## **Roommate Selection Instructions**

Start at **<http://www.purchase.edu/portal>**

Click on **[myHeliotrope](http://ssb.purchase.edu:19073/ssomanager/c/SSB)** under the quick links tab Sign in using your e-mail & password

On **[myHeliotrope](http://ssb.purchase.edu:19073/ssomanager/c/SSB)**, select housing and meal plan and then click on **Housing**.

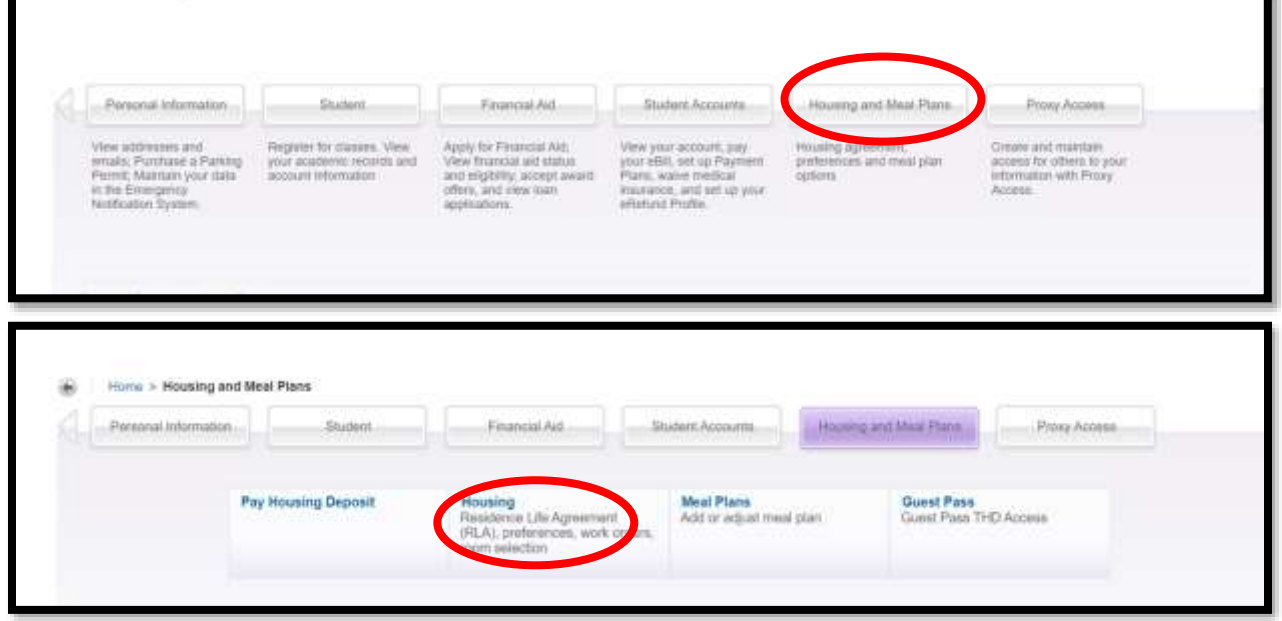

On your profile page you will see a button with **three lines** on the top of the page

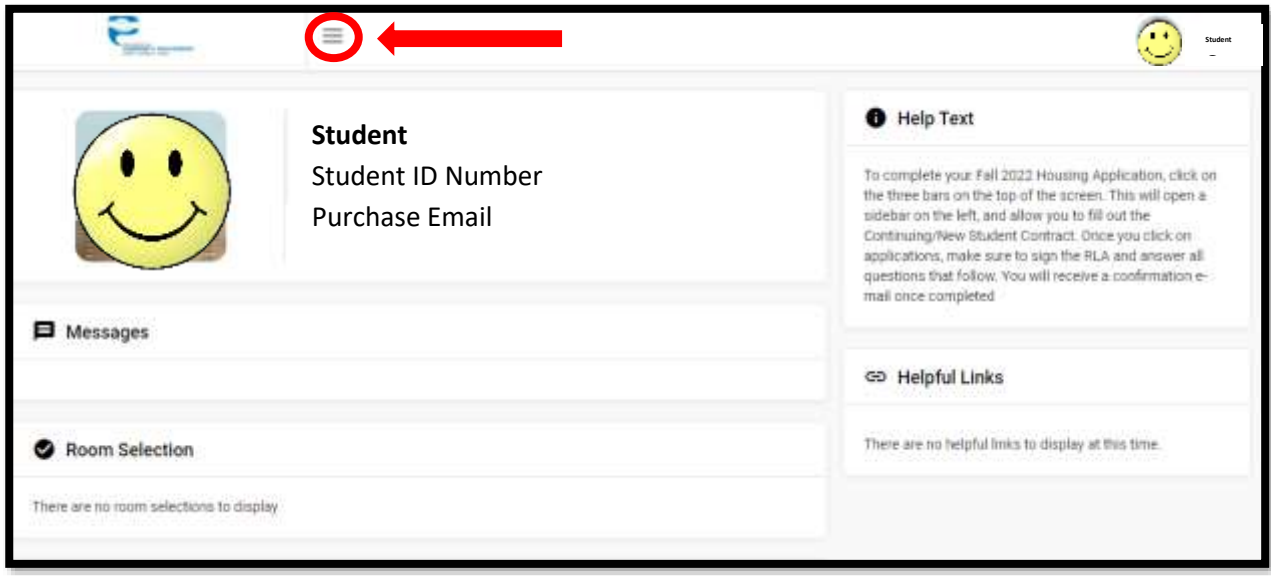

Once you click on the 3 line button a side bar will open on the left hand side of the screen- Click the **Room Selection** tab

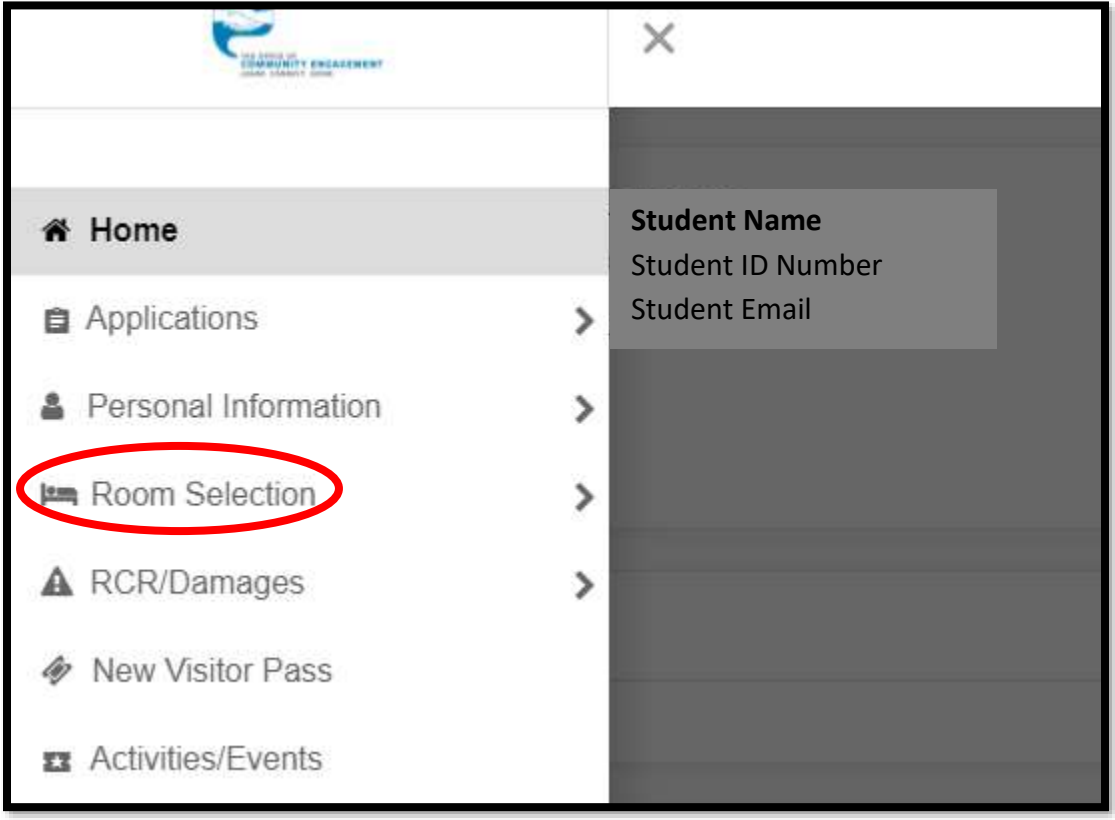

## Next you will click on **Select Roommates**

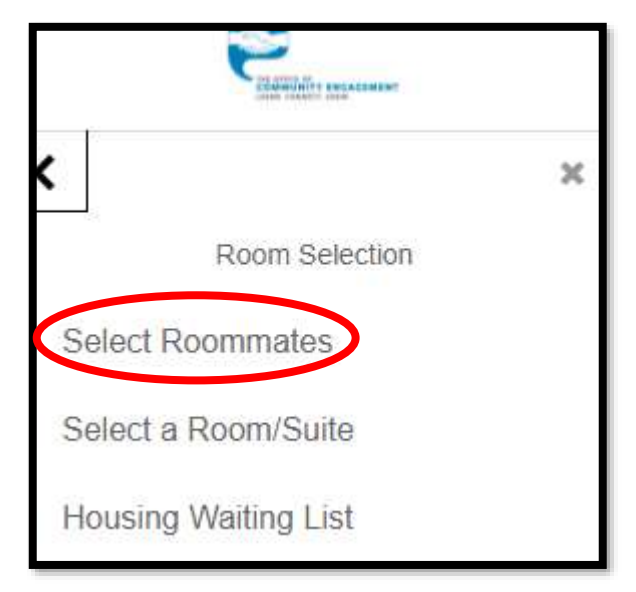

On the top of the page, make sure you are in the **FALL 2025** term

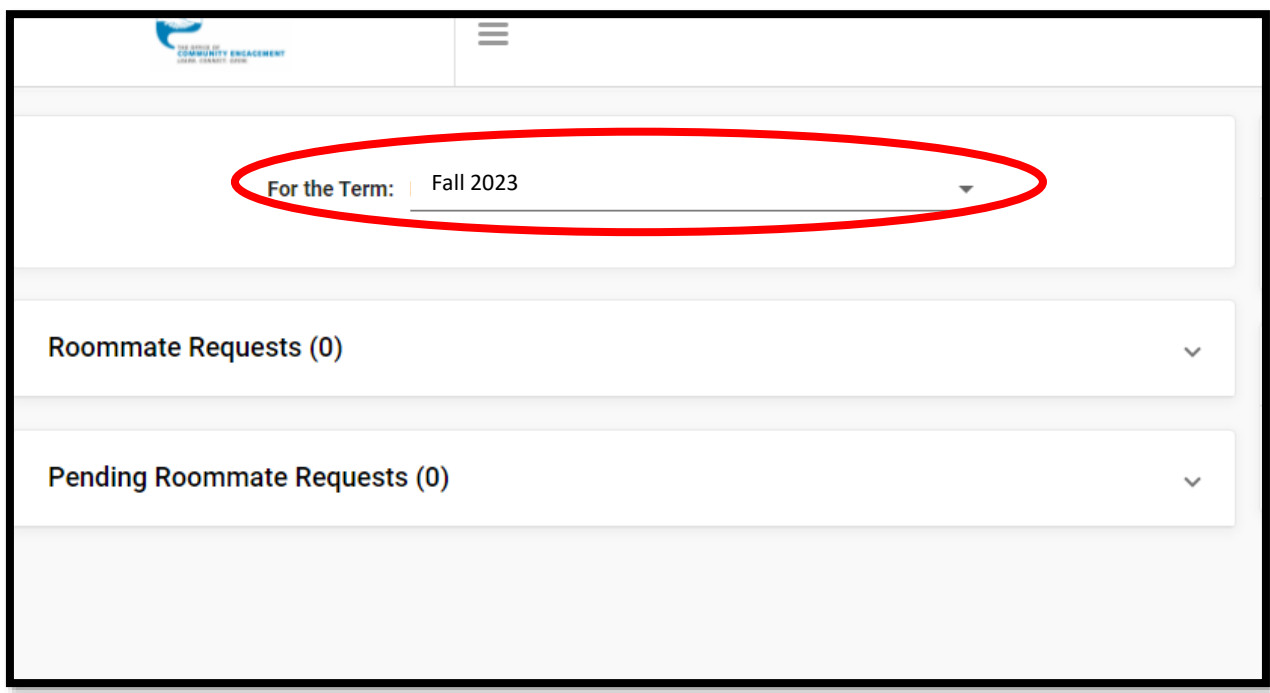

Click on **Search for Roommate**- this will allow you to search by student name, major or responses to certain questions

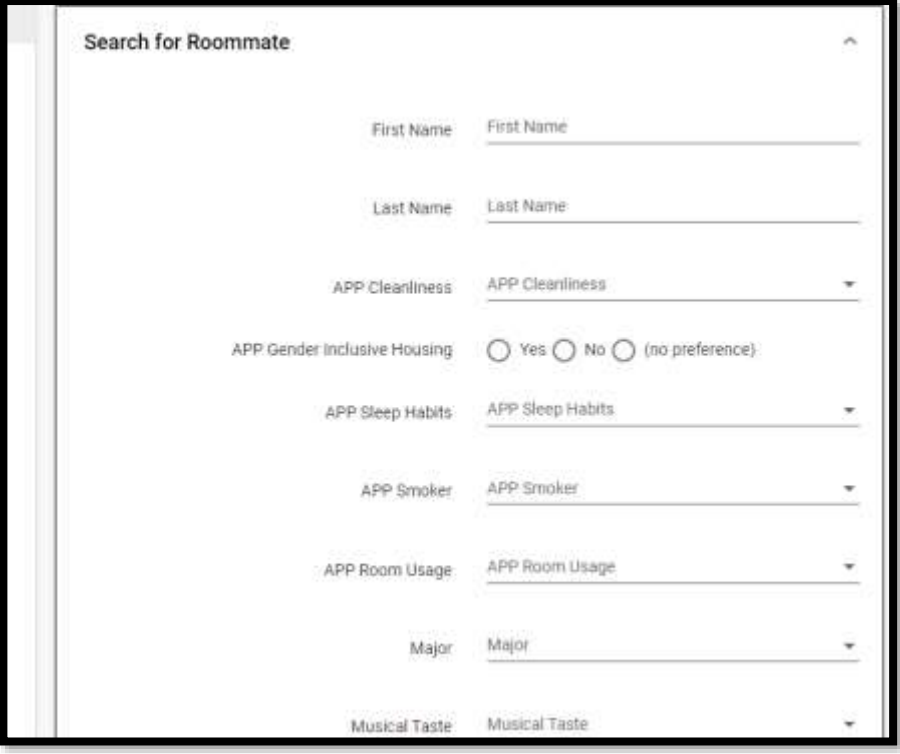

Once you have the person you want to select you will click on **roommate request**

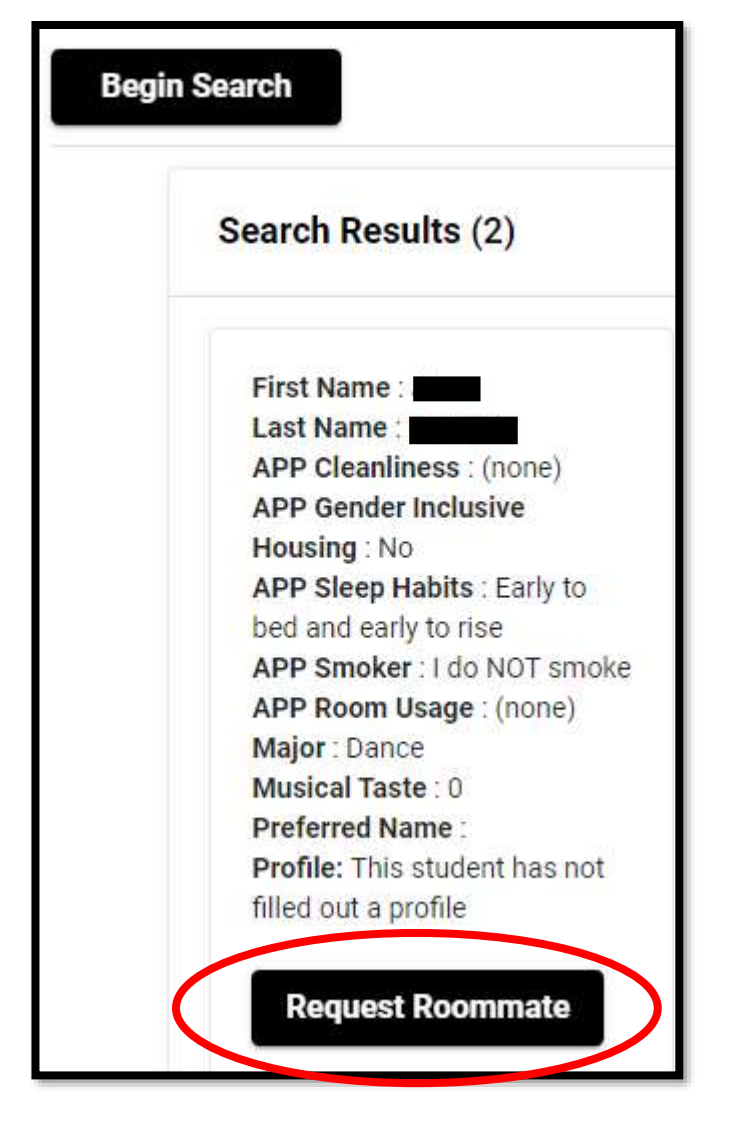

The student requested will also need to log on and approve the request under **pending roommate request**

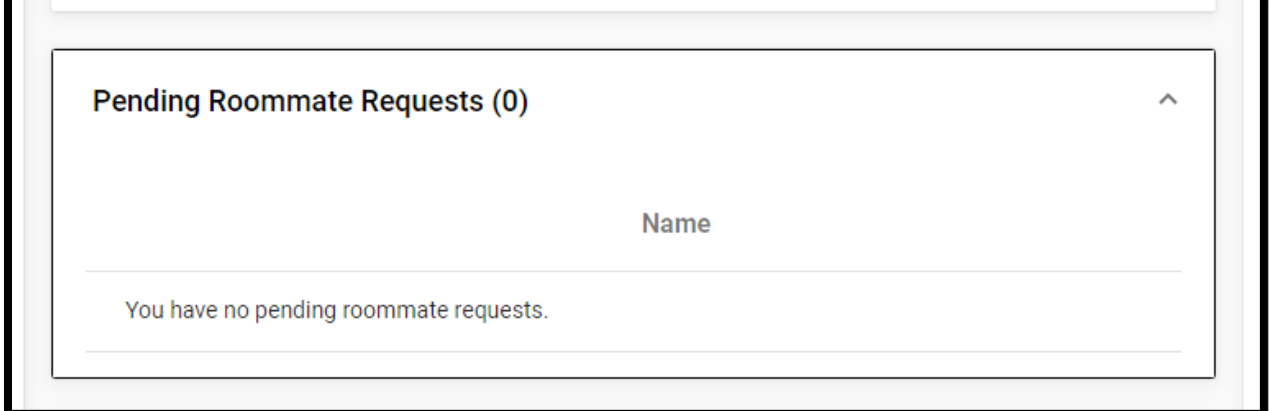

When you are fully matched with another student you will see the matches show up under **roommate request.** *Until the person you are requesting approves your roommate request, they will not show up in the Roommate Request box.*

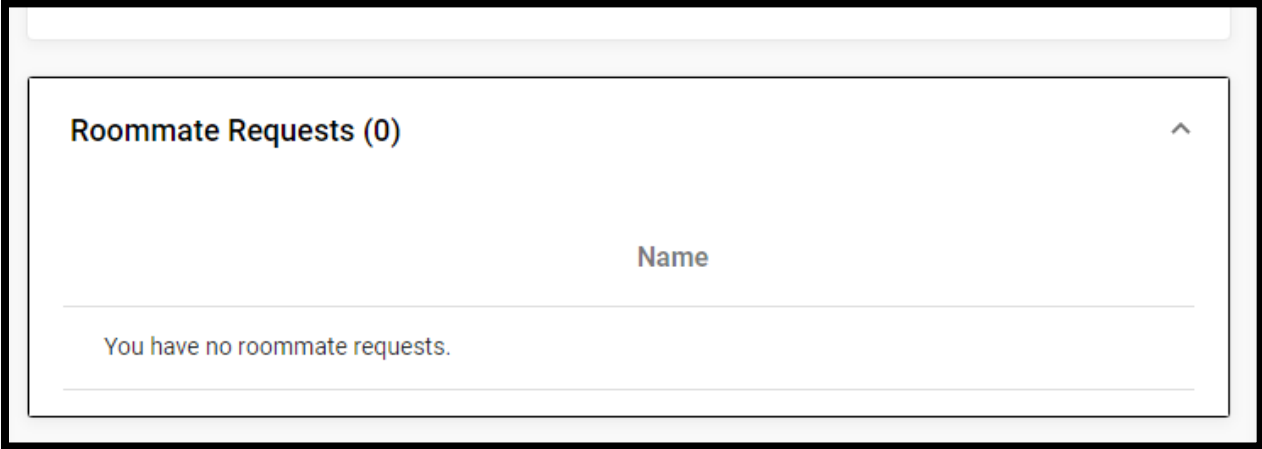